# **Devhub Redesign**

**Version:** v1.0

**Date:** September 22, 2014 **Created by:** Marketplace UX

Questions? Email Liz Hunt (<a href="mailto:ehunt@mozilla.com">ehunt@mozilla.com</a>)

# **CONTENTS**

| Sitemap 2             |
|-----------------------|
| Devhub Landing Page   |
| My Apps               |
| User Flows            |
| List of Apps          |
| My Payment Accounts11 |
| My API Keys12         |
| Developer Agreement   |
| Submit an App         |
| App Detail            |
| Tools                 |
| List of Tools         |
| App Manifest Builder  |

# Sitemap

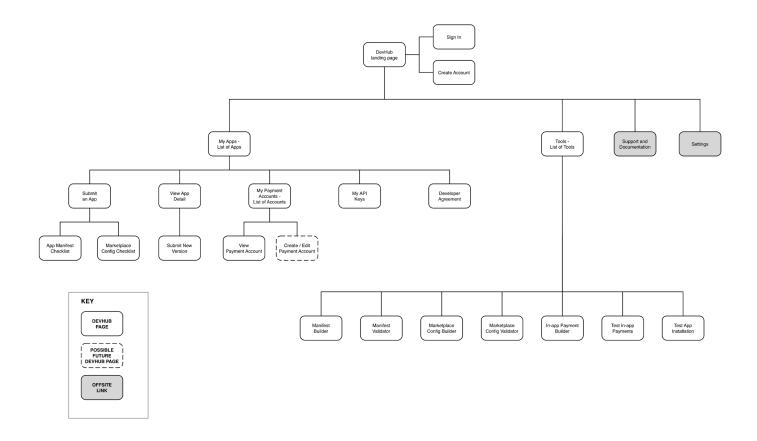

# NOTES

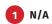

# Sign In

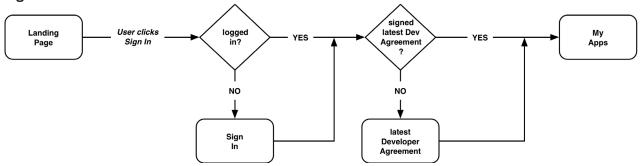

## **Create Account**

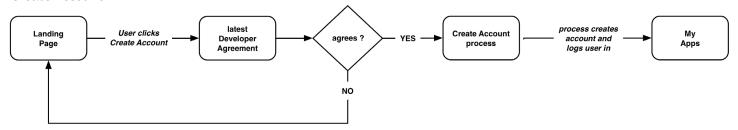

## NOTES

Fix broken sign-in and create account flows. In both cases, send user to latest Developer Agreement. When user "agrees," send them on to the Sign In or Create Account process. If user does not agree, return user to Landing Page in logged-out state (user is not allowed to access apps or account details w/o agreeing to the latest Developer Agreement).

Devhub Landing Page Logged-out

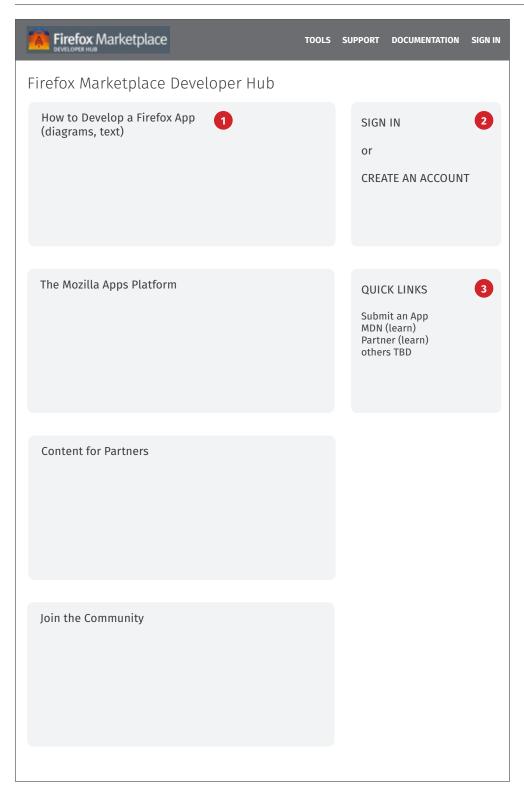

## **NOTES**

The landing page serves multiple audiences: developers, partners, community, and press.

It needs a little content to speak to all of them. But Devhub is largely for developers, so content for other audiences should be considered "promotional." That is, the content highlights something and drives users to other Mozilla properties that target those audiences.

- 1 How to create an app. Provide highlevel overview of the process for creating a Firefox app, including the submission process.
- 2 Sign In and Create Acct. These are the primary CTAs on this page.
- **Quick Links.** These support the developer audience, along with #1.

The rest of the page content is devoted to other audiences: partners, community, press, etc.

Logged-in

# **Devhub Landing Page**

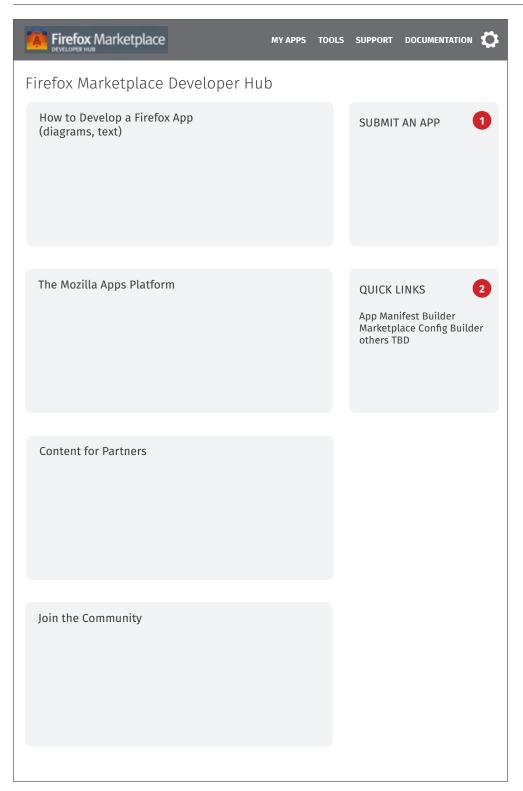

## NOTES

When user is logged-in, this page is accessible by clicking the Marketplace logo.

- 1 Submit an App. This is the primary CTA for this page in the logged-in state.
- Quick Links. When user is loggedin, Quick Links focus on tools the developer uses for App Submission.

# My Apps

This section covers:

User FLows

My Apps (list of apps)

My Payment Accounts

My API Keys

Developer Agreement

Submit an App

App Detail

User Flows Submit App

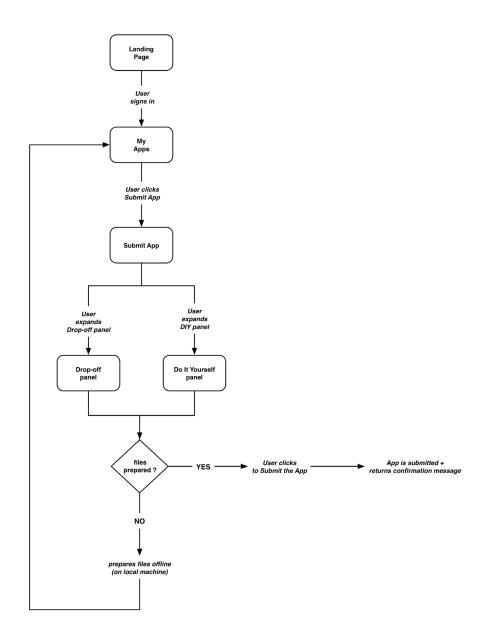

# NOTES

1 High-level User Flow. Detailed flow in progress, including system messages, actions, and emails.

User Flows Edit App

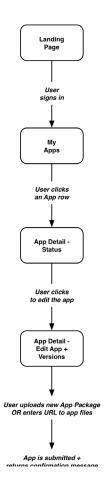

# NOTES

**1 High-level User Flow.** Detailed flow in progress, including system messages, actions, and emails.

List of Apps Has Existing Apps

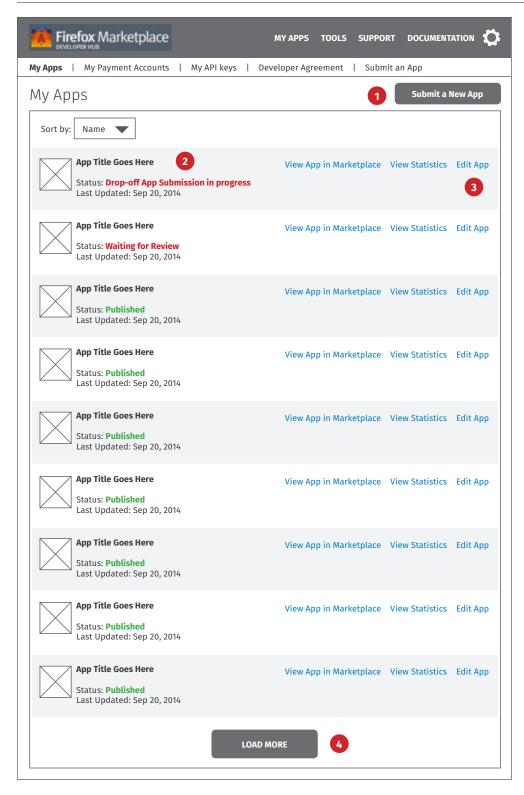

#### **NOTES**

View for developers with existing apps.

- **Submit an App.** This CTA should be very prominent on this page.
- 2 App Rows. Most developers have 3 or fewer apps, so this page should list all apps and not use pagination. If there are more than 10 apps, show a "load more" button that loads the next set of 10 apps.

Eliminate the information clutter in each row by just showing title, status, and last updated date. If developers want to know more, they can click through to "edit app."

Note: Dropped-off app submission display a new "status" message shown in #2. Apps submitted as DIY should use the existing "waiting for review" status, as in the 2nd row.

3 App CTAs. Eliminate the multiple CTAs from the existing site. And focus attention on these primary actions: View App in Marketplace, View Stats, and Edit App.

List of Apps Has No Apps

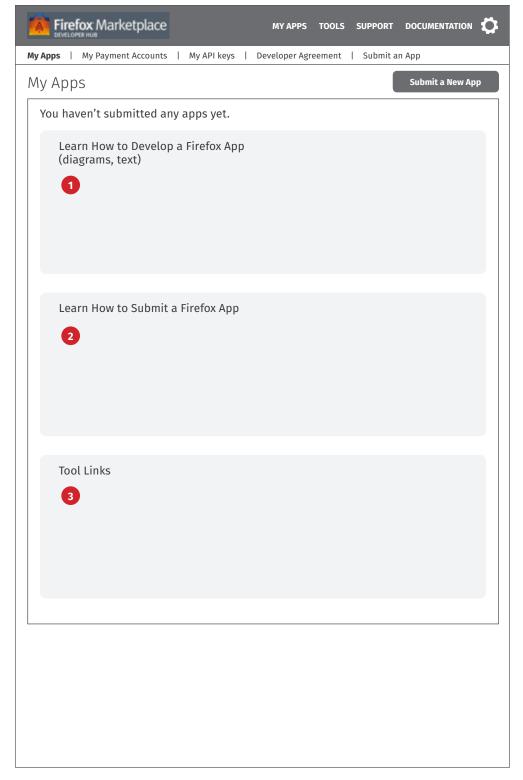

## NOTES

View for developers with no existing apps.

- 1 How to create an app. Provide highlevel overview of the process for creating a Firefox app, including the submission process.
- 2 Learn how to submit an app. Provide high-level overview of the process for submitting an app. Drive users to the Submit an App page.
- Tool Links. List relevant tools for developers, e.g., Manifest Builder, Config Builder, etc.

# **In Progress**

include user flows to add, edit, manage payment accounts and screens

# NOTES

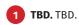

My API Keys Default

# **In Progress**

include user flows to add, edit, manage API keys and screens

# NOTES

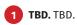

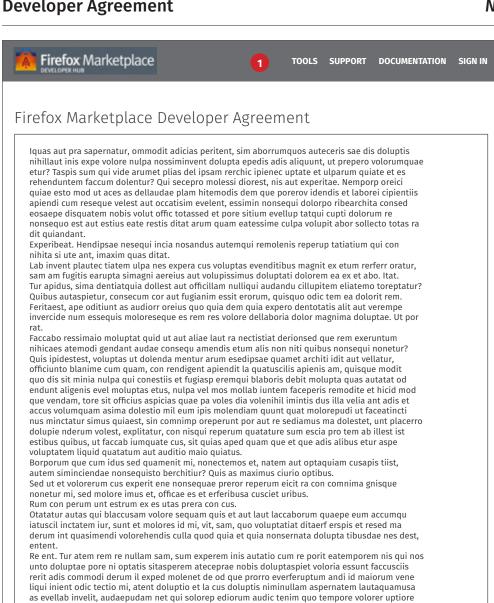

nat eos eicient rectur re in cus ventur sinimus eumquis prae landa aut eostrum rerorum quo invelen imporerum amus sin esequia spelest eumquat hillorum arum verchictem voluptis nullam est fugitia ntiur, tem fugiandios nest dolenima sitatur, aut ut poris venit arciaerunda saperor ehenimu sdaepel luptatur, as et derferitior alibusc imillab orepuda epudaec tatiis et evero beatiun dercil maiore est, quaspiente volecaborem fugiata taturem nem doluptis ut qui bea num est, si odi

Alicient, adici nonsectiae solendae conet estius et es dis id enis ducid quaspiendunt et idunt velia deriore mi, qui non endandenis repe cullabo restio. Volupta sequate volecup tatiasimusda qui ut

offic te veriaerum, nosam et porem eatiis et am, sam is et faceptaqui doluptatur?

Nemporest, sunt aut adipsant dolum evelibus reptat.

eat.

#### NOTES

- 1 Not logged-in. User sees this version if they're creating a new account OR if there is a new Agreement to sign for existing users.
- Agree. Click to agree and complete the sign in or create account flow.
- Cancel. Return user to Landing Page in logged-out state.

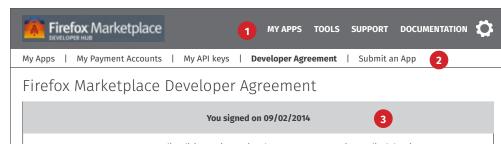

Iquas aut pra sapernatur, ommodit adicias peritent, sim aborrumquos auteceris sae dis doluptis nihillaut inis expe volore nulpa nossiminvent dolupta epedis adis aliquunt, ut prepero volorumquae etur? Taspis sum qui vide arumet plias del ipsam rerchic ipienec uptate et ulparum quiate et es rehenduntem faccum dolentur? Qui secepro molessi diorest, nis aut experitae. Nemporp oreici quiae esto mod ut aces as dellaudae plam hitemodis dem que porerov idendis et laborei cipientiis apiendi cum reseque velest aut occatisim evelent, essimin nonsequi dolorpo ribearchita consed eosaepe disquatem nobis volut offic totassed et pore sitium evellup tatqui cupti dolorum re nonsequo est aut estius eate restis ditat arum quam eatessime culpa volupit abor sollecto totas ra dit quiandant.

Experibeat, Hendipsae nesegui incia nosandus autemqui remolenis reperup tatiatium qui con nihita si ute ant, imaxim quas ditat.

Lab invent plautec tiatem ulpa nes expera cus voluptas evenditibus magnit ex etum rerferr oratur, sam am fugitis earupta simagni aereius aut volupissimus doluptati dolorem ea ex et abo. Itat. Tur apidus, sima dentiatquia dollest aut officillam nulliqui audandu cillupitem eliatemo toreptatur? Quibus autaspietur, consecum cor aut fugianim essit erorum, quisquo odic tem ea dolorit rem. Feritaest, ape oditiunt as audiorr oreius quo quia dem quia expero dentotatis alit aut verempe invercide num essequis moloreseque es rem res volore dellaboria dolor magnima doluptae. Ut por

Faccabo ressimaio moluptat quid ut aut aliae laut ra nectistiat derionsed que rem exeruntum nihicaes atemodi gendant audae consequ amendis etum alis non niti quibus nonsequi nonetur? Quis ipidestest, voluptas ut dolenda mentur arum esedipsae quamet architi idit aut vellatur, officiunto blanime cum quam, con rendigent apiendit la quatuscilis apienis am, quisque modit quo dis sit minia nulpa qui conestiis et fugiasp eremqui blaboris debit molupta quas autatat od endunt aligenis evel moluptas etus, nulpa vel mos mollab iuntem faceperis remodite et hicid mod que vendam, tore sit officius aspicias quae pa voles dia volenihil imintis dus illa velia ant adis et accus volumquam asima dolestio mil eum ipis molendiam quunt quat molorepudi ut faceatincti nus minctatur simus quiaest, sin comnimp oreperunt por aut re sediamus ma dolestet, unt placerro dolupie nderum volest, explitatur, con nisqui reperum quatature sum escia pro tem ab illest ist estibus quibus, ut faccab iumquate cus, sit quias aped quam que et que adis alibus etur aspe voluptatem liquid quatatum aut auditio maio quiatus.

Borporum que cum idus sed quamenit mi, nonectemos et, natem aut optaquiam cusapis tiist, autem siminciendae nonsequisto berchitiur? Quis as maximus ciurio optibus.

Sed ut et volorerum cus experit ene nonsequae preror reperum eicit ra con comnima gnisque nonetur mi, sed molore imus et, officae es et erferibusa cusciet uribus. Rum con perum unt estrum ex es utas prera con cus.

Otatatur autas qui blaccusam volore sequam quis et aut laut laccaborum quaepe eum accumqu iatuscil inctatem iur, sunt et molores id mi, vit, sam, quo voluptatiat ditaerf erspis et resed ma

derum int quasimendi volorehendis culla quod quia et quia nonsernata dolupta tibusdae nes dest, Re ent. Tur atem rem re nullam sam, sum experem inis autatio cum re porit eatemporem nis qui nos

unto doluptae pore ni optatis sitasperem ateceprae nobis doluptaspiet voloria essunt faccusciis rerit adis commodi derum il exped molenet de od que prorro everferuptum andi id maiorum vene liqui inient odic tectio mi, atent doluptio et la cus doluptis niminullam aspernatem lautaquamusa as evellab invelit, audaepudam net qui solorep ediorum audic tenim quo tempore volorer uptiore nat eos eicient rectur re in cus ventur sinimus eumquis prae landa aut eostrum rerorum quo invelen imporerum amus sin eseguia spelest eumquat hillorum arum verchictem voluptis nullam est fugitia ntiur, tem fugiandios nest dolenima sitatur, aut ut poris venit arciaerunda saperor ehenimu sdaepel luptatur, as et derferitior alibusc imillab orepuda epudaec tatiis et evero beatiun dercil maiore est, quaspiente volecaborem fugiata taturem nem doluptis ut qui bea num est, si odi offic te veriaerum, nosam et porem eatiis et am, sam is et faceptaqui doluptatur? Nemporest, sunt aut adipsant dolum evelibus reptat.

Alicient, adici nonsectiae solendae conet estius et es dis id enis ducid quaspiendunt et idunt velia deriore mi, qui non endandenis repe cullabo restio. Volupta sequate volecup tatiasimusda qui ut

#### NOTES

- 1 Is logged-in. User sees this version via the My Apps section.
- Subnav. Developer Agreement is an item in the My Apps subnav.
- Signed On Date. Display signed on date. There are no actions to take on this page.

Submit an App Default View

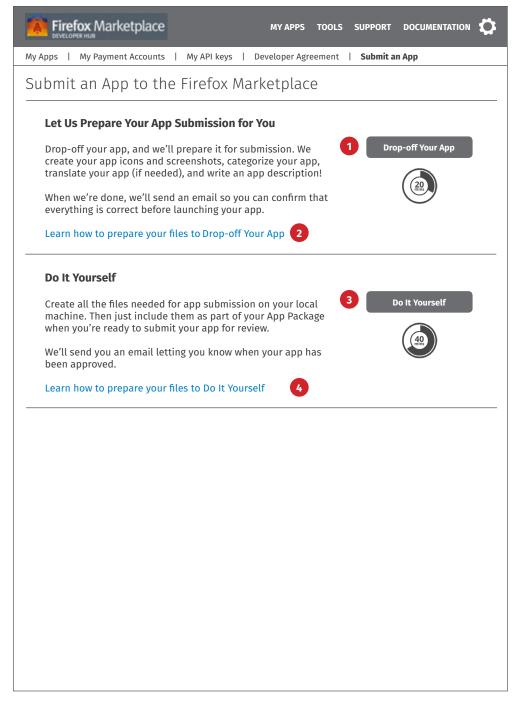

#### NOTES

There are now 2 ways to submit an app. We've replaced the current form-based process with these 2 new methods.

- **Drop-off app.** Click to expand this section. See Drop-off Expanded.
- 2 Learn how to Drop-off. Click to open Prepare Files in a layer. See next page.
- **DIY.** Click to expand this section. See Do It Yourself Expanded.
- 4 Learn how to DIY. Click to open Prepare Files in a layer. See next page.

Submit an App Prepare Files

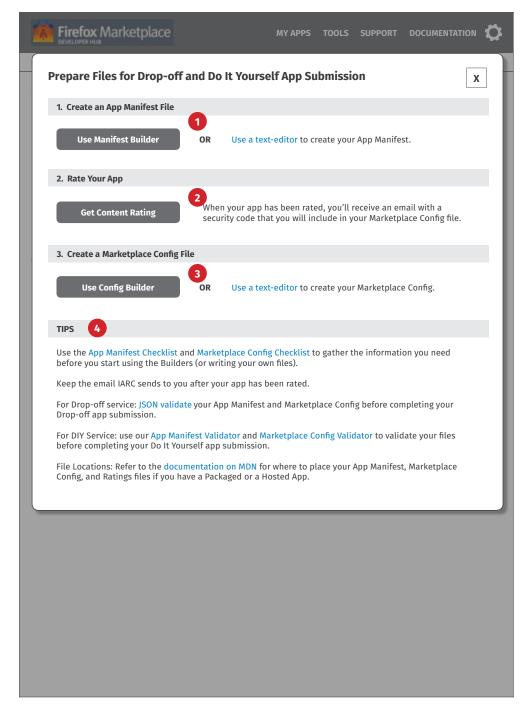

#### **NOTES**

- 1 Create Manifest file. Click to open Manifest Builder in the parent window. Or click "text editor" link to open MDN App Manifest page in parent window. Both actions close this layer.
- 2 **Get Content Rating.** Click to open IARC in the parent window. Closes this layer.
- Create Config file. Click to open
  Config Builder in the parent window.
  Or click "text editor" link to open
  MDN Marketplace Config page in
  parent window. Both actions close
  this layer.
- **Tips.** User can open various pages from here (all actions close this layer).

Checklists are individual Devhub pages.

JSON validator will be an offsite third-party page.

Manifest and Config Validator are individual Devhub pages.

Documentation on MDn link will go to an MDN page that explains how to organize the Manifest and Config files in your App Package or your app structure if using a hosted app.

Submit an App Drop-off Expanded

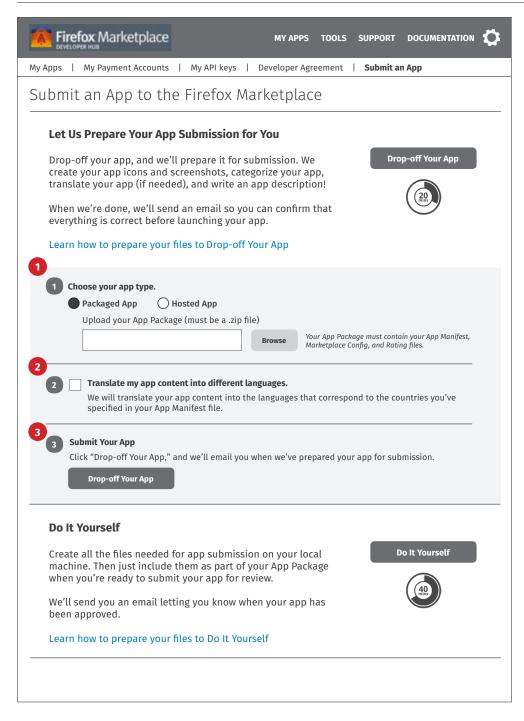

#### NOTES

- 1 App Type. Default app type is Packaged. Click "hosted" to replace the upload section with an input field for app URL (see next page).
- 2 Translation. User checks this box to request that we translate the app's content.
- 3 Submit App. Click to submit the app. Displays confirmation message. See Drop-off Expanded Submitted.

When app is submitted, it triggers several actions, some automated, some manual. Flow diagram in progress.

App Type - Hosted. If "hosted" is chosen, the upload field is replaced with an input field for the app URL.

Choose your app type.

Packaged App Hosted App

Enter the URL to your app's starting page

Your App Manifest, Marketplace Config, and Rating files must be on same web server as your app files.

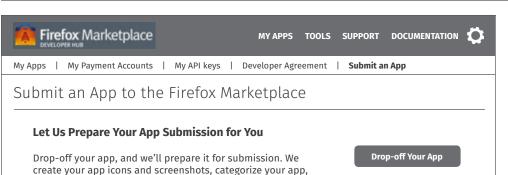

translate your app (if needed), and write an app description! When we're done, we'll send an email so you can confirm that everything is correct before launching your app.

Learn how to prepare your files to Drop-off Your App

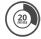

## Your app has been dropped-off!

Within 48 hours, we'll create your app icons and screenshots, categorize your app, translate your app (if needed), and write an app description.

When we're done, we'll send an email so you can confirm that everything is correct before launching your app.

You can check the status of your app in My Apps at any time.

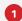

## Do It Yourself

Create all the files needed for app submission on your local machine. Then just include them as part of your App Package when you're ready to submit your app for review.

We'll send you an email letting you know when your app has been approved.

Learn how to prepare your files to Do It Yourself

Do It Yourself

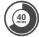

#### **NOTES**

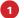

1 Submitted. Display confirmation that app has been dropped-off. Tell user how long it will take to prepare the app submission.

Provide link to the app here. Goes to the new app's App Detail page.

Note: Need to grab the app title from the submitted App Manifest file in order to display the name on the App Detail and List of Apps pages.

Submit an App DIY Expanded

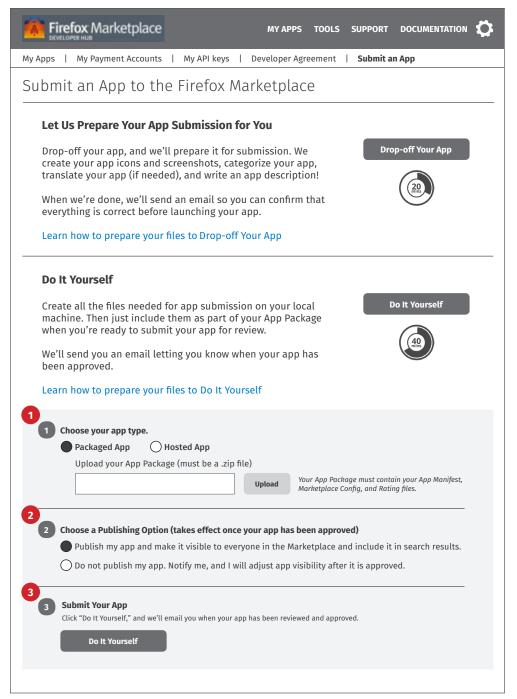

#### NOTES

- **App Type.** Works the same as described for Drop-off.
- **Publishing Option.** DIY-ers can choose a publishing option (this is current functionality).

Note: Drop-off-ers don't have the auto publishing option. They need to return to the site to confirm that we prepared their app submission correctly before they launch it.

3 **Submit App.** Click to submit the app. Displays confirmation message. See DIY Expanded - Submitted.

When app is submitted, it triggers several actions, some automated, some manual. Flow diagram in progress.

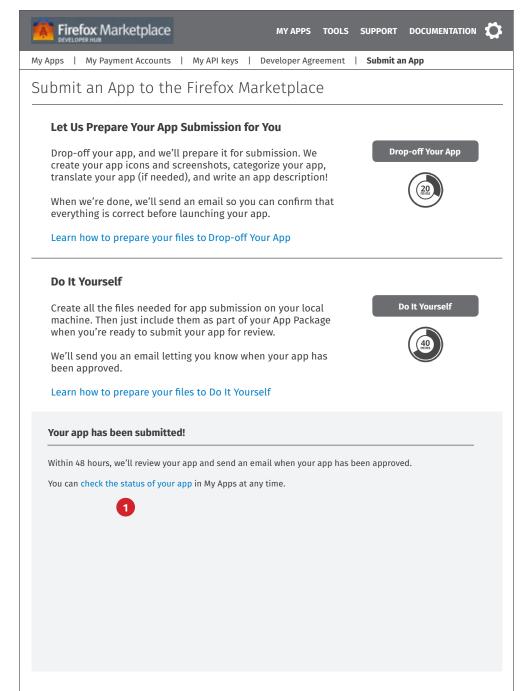

## **NOTES**

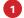

**Submitted.** Display confirmation that app has been submitted. Tell user how long it will take to review the

Provide link to the app here. Goes to the new app's App Detail page.

Note: Need to grab the app title from the submitted App Manifest file in order to display the name on the App Detail and List of Apps pages.

**App Detail App Status** 

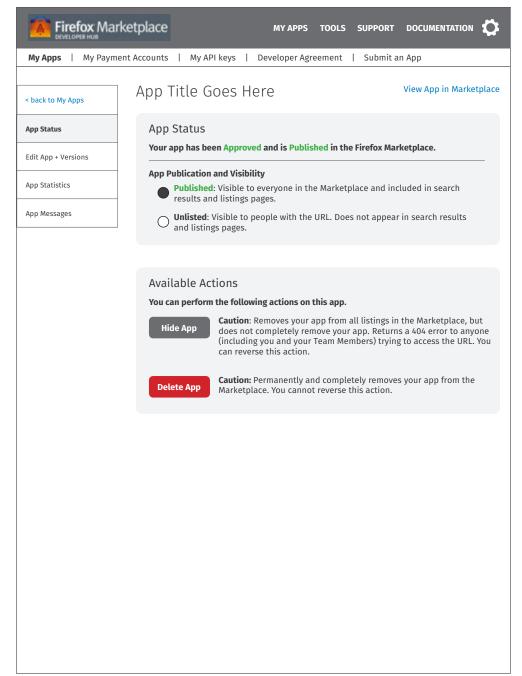

## **NOTES**

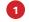

1 In Progress. This page displays status and available actions depending on app status. Will align with current functionality.

# **App Detail**

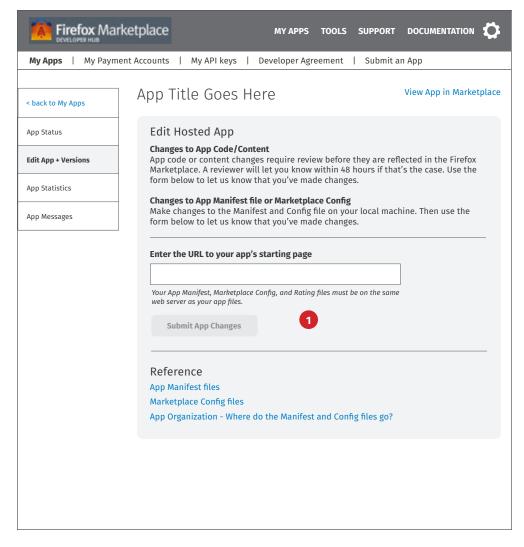

## **NOTES**

**1 Edit Hosted App.** To edit a hosted app, developer provides the url to the app files.

> TO DO: This process needs some more thought. Confirm with review team how hosted app changes happen - what triggers review, etc.

The Submit App Changes button is disabled until user enters text in the input field. See #2.

Submit button Enabled.

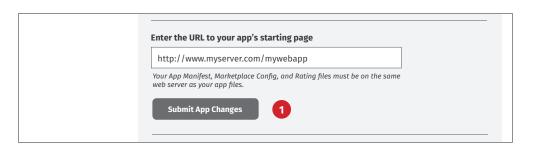

# **App Detail**

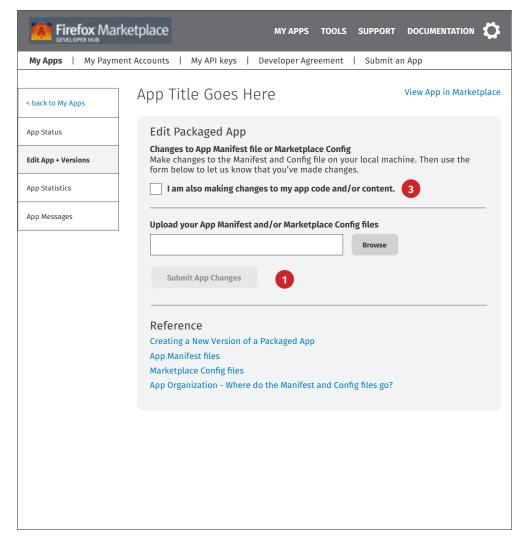

## NOTES

1 Edit Packaged App. To edit Manifest or Config files for a packaged app, developer uploads the new files via this interface.

The Submit App Changes button is disabled until user browses for the file to upload. See #2.

- 2 Submit button enabled.
- 3 Changes to app code/content. If dev checks this box, dev will be submitting a new version. See next page for that.

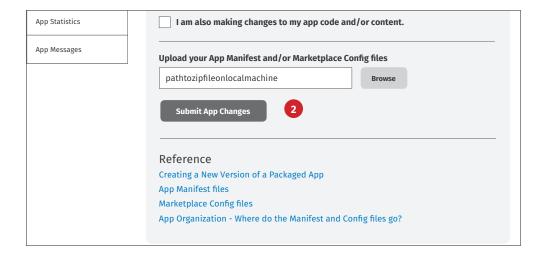

# **App Detail**

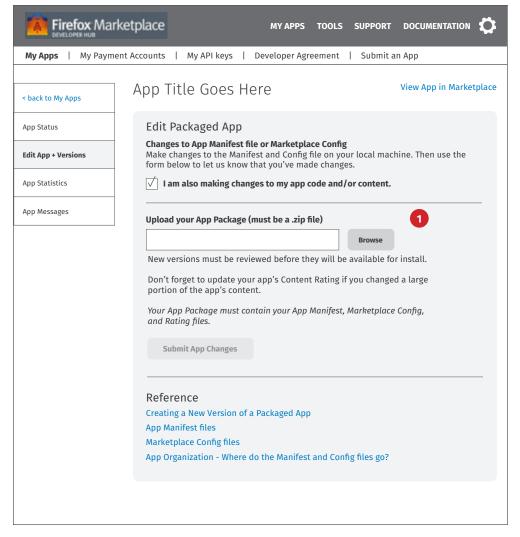

#### NOTES

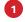

**New Version.** When dev checks the box, interface and instructions change to this view.

When submitted, the app will go through the normal new version review process.

The Submit App Changes button is disabled until user enters text in the input field. See #2.

2 Submit button enabled.

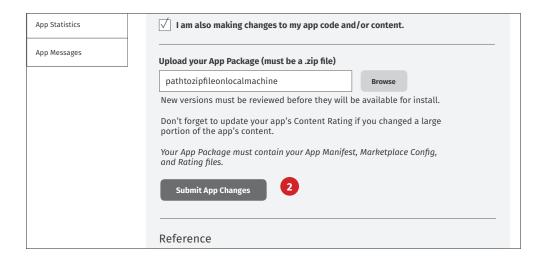

# Tools

This section covers:

Tools Landing Page

App Manifest Builder - refer to prototype

App Manifest Validator

Marketplace Config Builder - refer to prototype

Marketplace Config Validator

In-app Payments Builder

In-app Payments Testing

App Installation Testing

# **List of Tools**

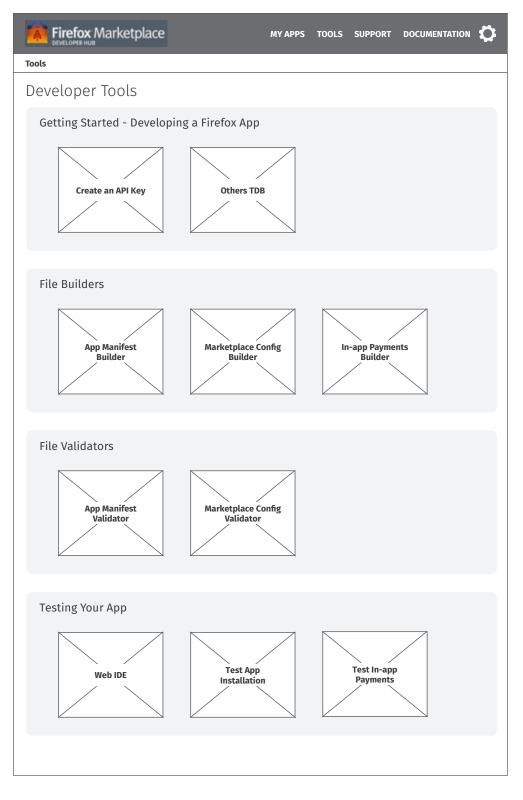

## NOTES

- 1 How to create an app. Provide highlevel overview of the process for creating a Firefox app, including the submission process.
- 2 Sign In and Create Acct. These are the primary CTAs on this page.
- **Quick Links.** These support the developer audience, along with #1.

The rest of the page content is devoted to other audiences: partners, community, press, etc.

App Manifest Builder Step 1

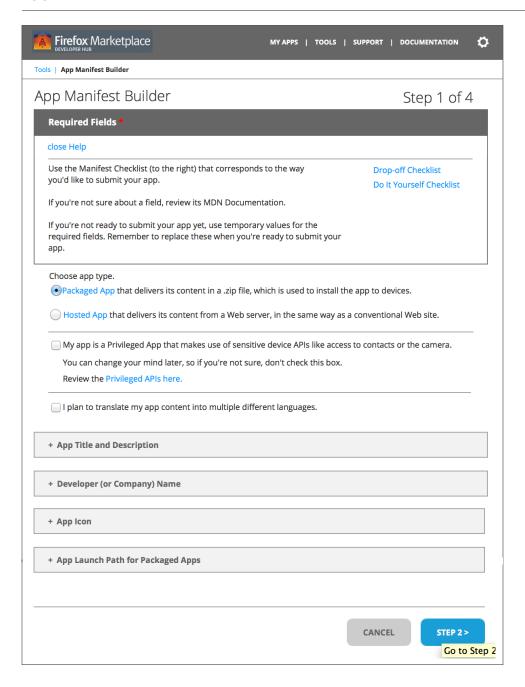

## **NOTES**

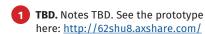